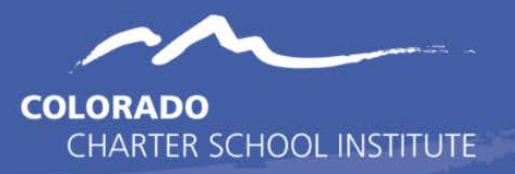

In the 'Search' tab select 'Course/Section' from the drop-down menu:

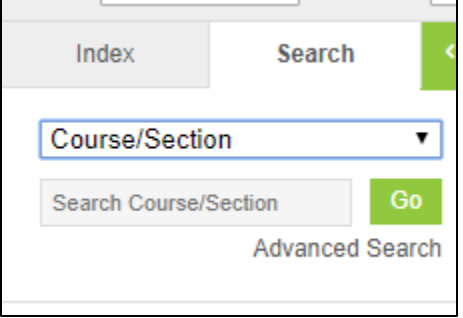

Click 'Go' and a browse-able list will appear on the left. Select the course you wish to update.

In the Course Information section make sure the following fields are filled. Other fields can be filled as well but the following fields must have data in them:

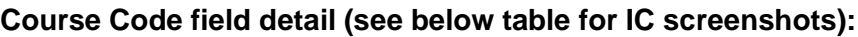

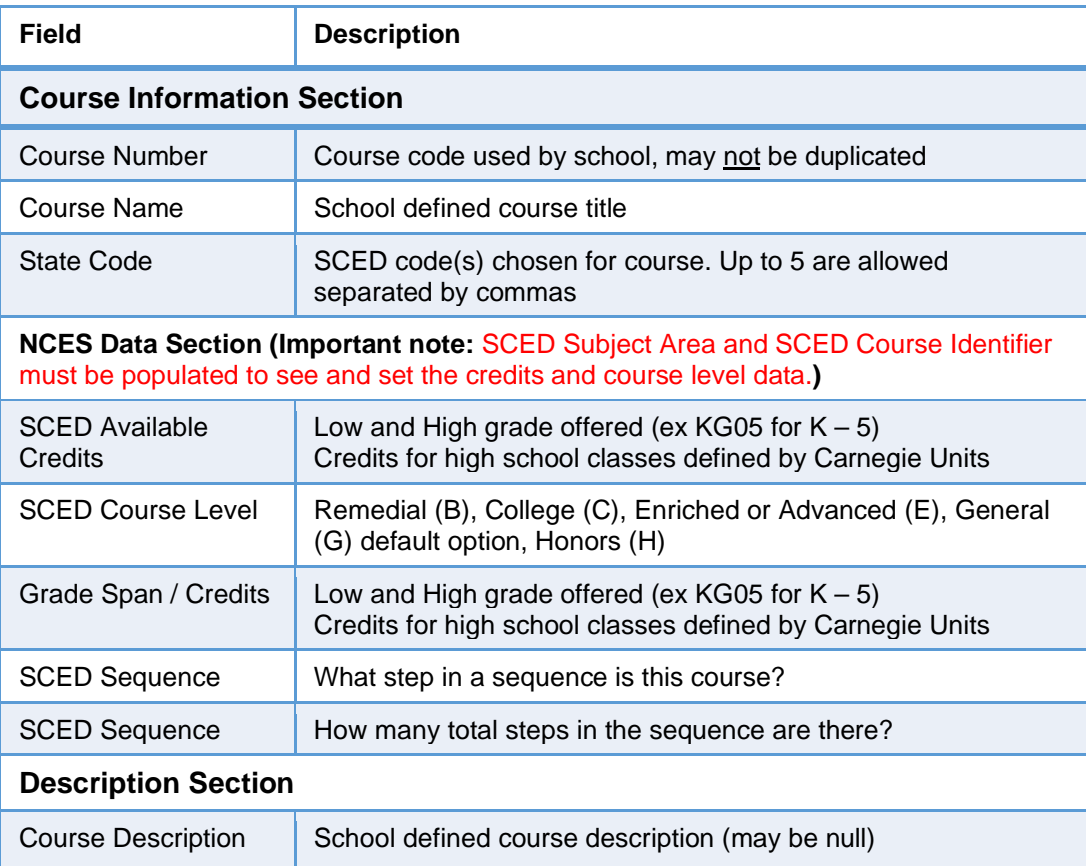

\*Please note that although SCED Subject Area and SCED Course Identifier do not extract to the Course Code file they do need to be populated to unlock/open the SCED Credit and Course Level fields:

## *Please see the CSI TSDL Data Submission home page for resources on looking up the correct SCED coding for a given course.*

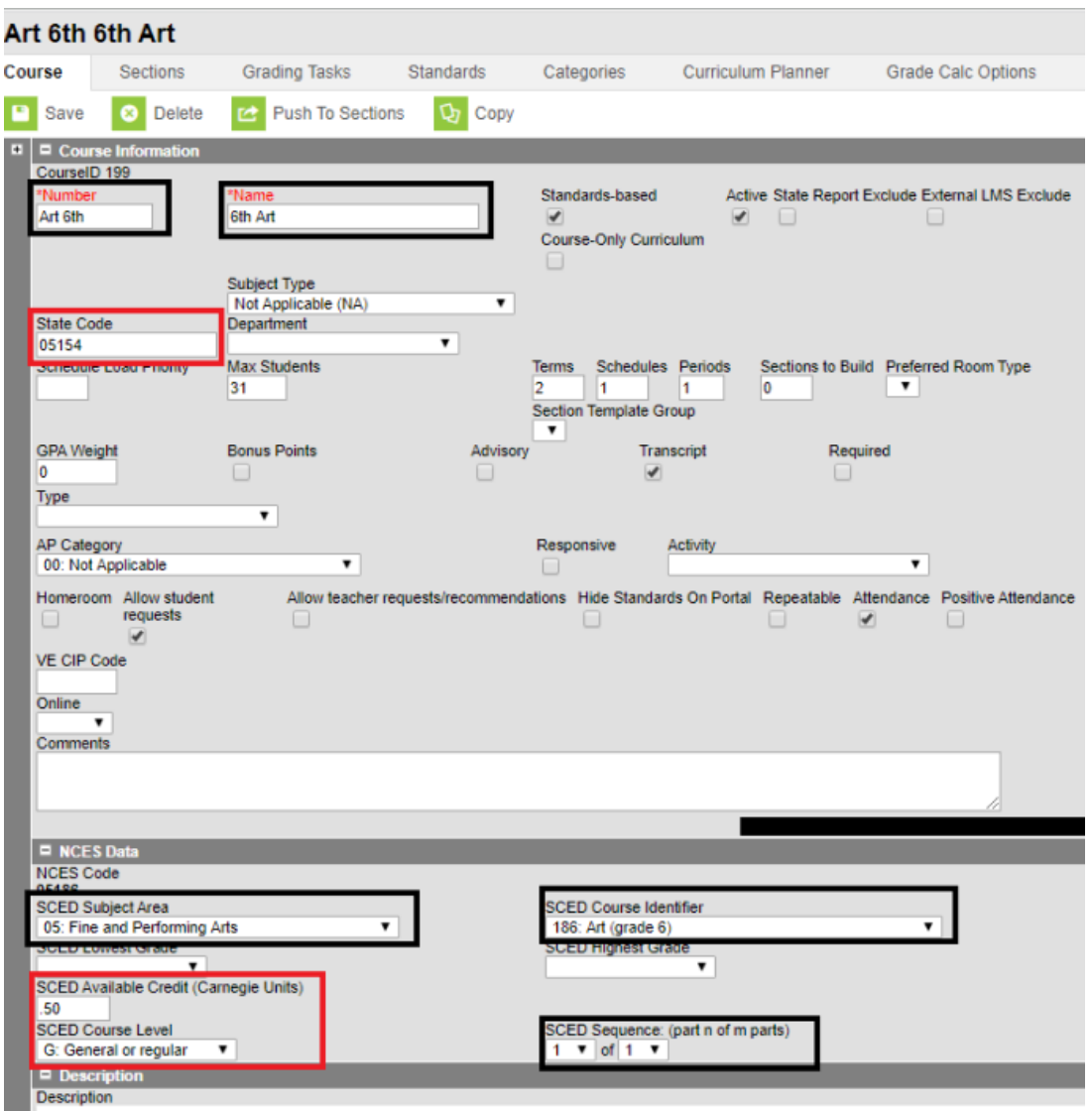

**Be sure to 'Save' all changes:**

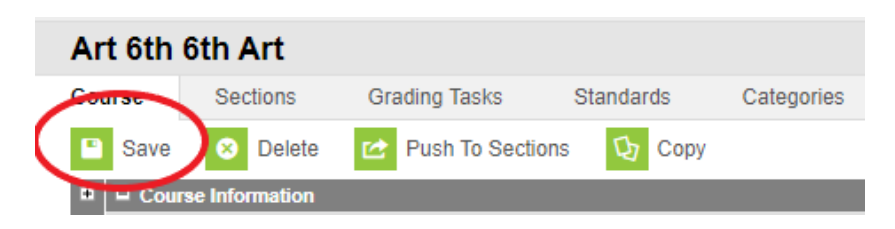